## **Recipient Upload from Batch Guide**

1. Select the 'Transfers & Payments' menu and then select 'Commercial Payments'.

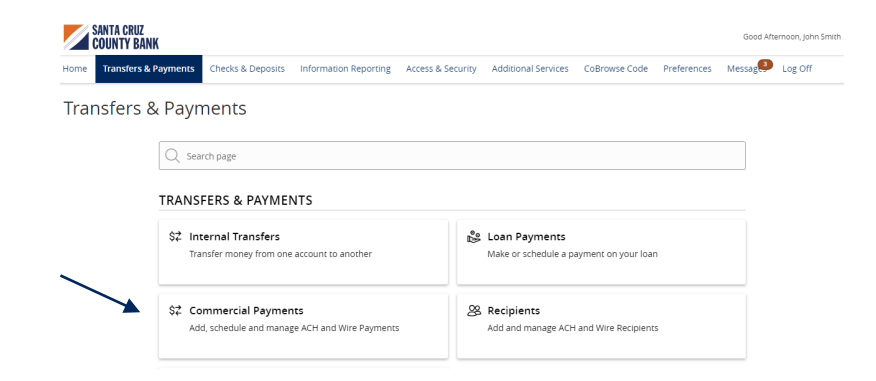

2. Select 'New Payment' and then select the desired Payment Type.

## Payments Hub

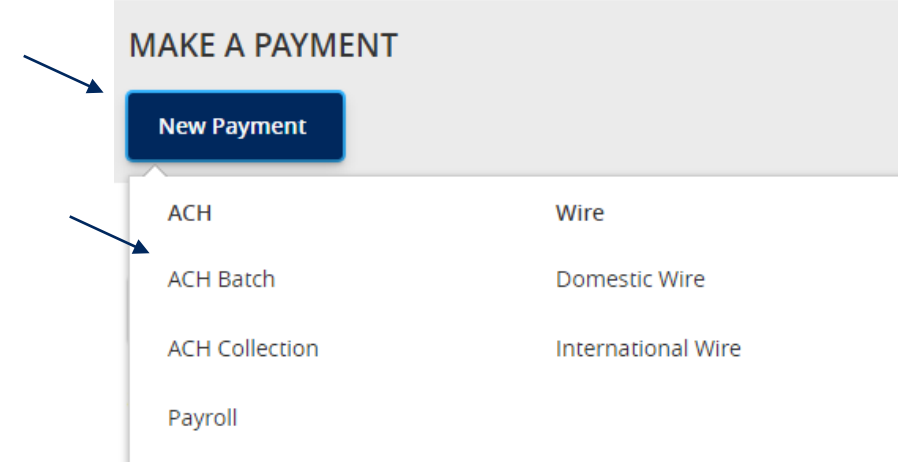

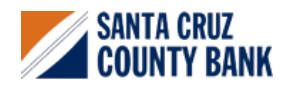

3. Select 'Upload from File'.

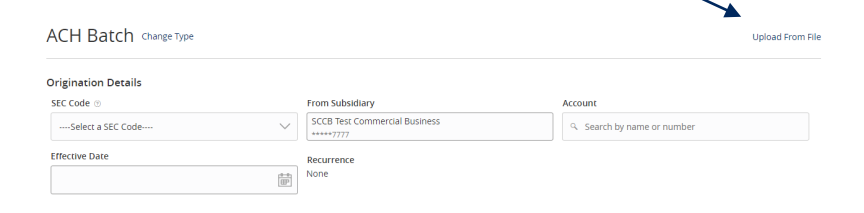

- 4. Select the 'Import File' box to browse and select the file to be uploaded on the computer.
- 5. Select 'Save Recipients' to automatically add the recipients into the master recipient list. A confirmation will pop up on the screen once the file has been uploaded successfully.

**NOTE:** Select 'Upload File' if the ACH or wire file will need to be processed.

**NOTE:** If there is a problem with the file being imported, an overlay message will appear on the screen with a notification.

Potential examples may include:

- ABA number contains more or less than 9 digits.
- File being imported is not in NACHA or CSV format.

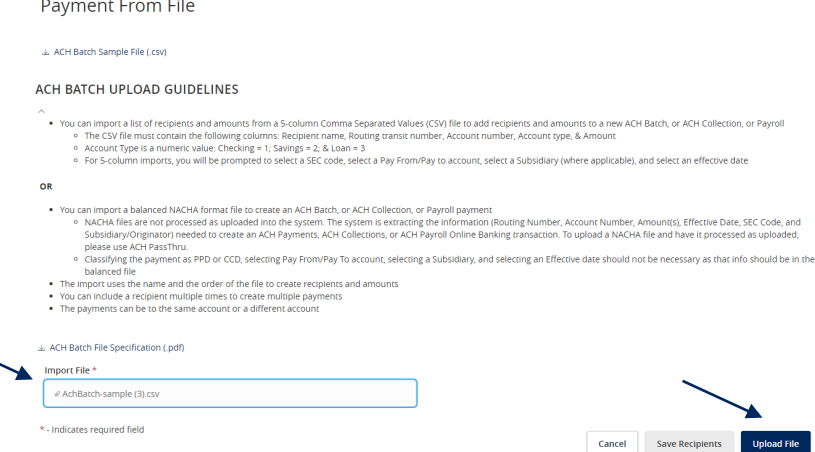

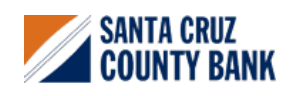